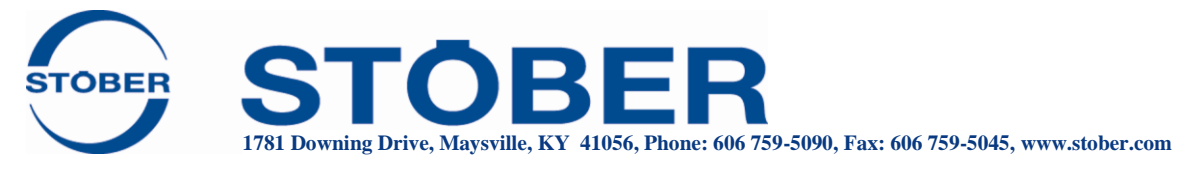

## **Importing Rockwell/Allen-Bradley CMF Files in Studio 5000**

Typically, when a customer is looking through the Standard catalog under the Studio 5000 software, they should be able to find the STOBER motors. However, in the event that they cannot find the motor that they are using in the catalog of options, this document addresses how they can import the correct files and get their motor up and running.

- 1. These are a few important things to check before running an import of new CMF files:
	- a. Make sure that you are checking in the catalog under the appropriate voltage. Most STOBER motors are set up under 460V, and not 230V. 230V options are a separate CMF file.
	- b. If you are using the Kinetix 5700, please also note that the software will default to DSL feedback. If you are using EnDat feedback, you will need to change the feedback connector port over to Universal Feedback Port instead of DSL Feedback Port. This can be done under Properties-Motion-Associated Axis. If you are using DSL, you can leave this setup as-is.
- 2. If the above do not solve the issue of the STOBER motors not appearing in your catalog options, download the appropriate CMF files from the STOBER website:
	- a. Click [here](https://media.stoeber.de/workspace/pixxio/tt.php?dataPath=/pixxiodata&src=/fileOrigs/sh/ShJujCkSd0r5mq1bnc__1631237206_5665200.zip) to download the EZ files
	- b. Click [here](https://media.stoeber.de/workspace/pixxio/tt.php?dataPath=/pixxiodata&src=/fileOrigs/c6/C6Y8sP9uVVLGshqk3F__1631236964_3293500.zip) to download the EZHD files
	- c. Click [here](https://media.stoeber.de/workspace/pixxio/tt.php?dataPath=/pixxiodata&src=/fileOrigs/aw/AwTLfhQaM6D2KnRgsB__1631237110_7738500.zip) to download the EZM files
	- d. Click [here](https://media.stoeber.de/workspace/pixxio/tt.php?dataPath=/pixxiodata&src=/fileOrigs/j6/j6hTkTttu09nzqg7Yg__1631237304_3599500.zip) to download the EZS files
- 3. Make sure that you have the latest version of the Rockwell import tool. A download for this is available [here.](https://media.stoeber.de/workspace/pixxio/tt.php?dataPath=/pixxiodata&src=/fileOrigs/eb/EBGUwe3jrGJqn0qVfj__1631237674_4891000.zip) When you download this, be sure that all traces of previous versions are removed.
- 4. Run the Rockwell import tool, and select the file that you downloaded from the STOBER website to import. Please ensure that you get a success message that the file has been imported.
- 5. The file is now imported into your database. Opening Studio 5000 again should allow you to see the file in the standard catalog, just as you would find any typical Rockwell motor.